Beachten Sie: In Microsoft Office Excel sollten Sie nicht einfach den Druckbefehl über das Symbol "Drucken" (s. rechts) geben,

sondern **immer** zuerst das Symbol "Seitenansicht" klicken (s. rechts).

Bei Excel 2007 klicken Sie | ... Puncken | ... | Supersian unter als anterium gen an Seiten vormehmen

Hier sehen Sie, ob der gesamte Inhalt der Tabelle auf einer Seite angezeigt wird. Beim Beispiel rechts ist der rechte Rand abgeschnitten. Um den ganzen Seiteninhalt wirklich auf eine Seite zu bekommen, klicken Sie auf das Symbol

Seitenumbruchvorschau

Bei Excel 2007 klicken Sie Ansicht | **ID** Umbruchvorschau

Der Druckbereich wird mit dicken durchgehenden blauen Linien angezeigt. Ein Seitenumbruch ist eine gestrichelte blaue Linie. In grauer Schrift ist "Seite 1", "Seite 2" usw. zu lesen.

Schieben Sie die Maus auf die gestrichelte Linie, klicken Sie auf die linke Maustaste und ziehen Sie Linie nach rechts (wie hier rechts angezeigt) rechte Linie nach unten. Der Mauszeiger ist beim Ziehen ein Pfeil mit zwei Spitzen.

Sollte es nicht möglich sein, diese gestrichelte Linie zu verschieben, gehen Sie so vor:

13 晴

Menü | Datei | Seite einrichten

Überprüfen Sie, ob auch wirklich bei © Verkleinern/Vergrößern ein

Là Seiten- Orientierung Größe Druckbereich Umbrüche Hintergrund Drucktitel Seite einrichten

一昌

Bei Excel 2007 klicken Sie Seitenlayout | Symbol rechts neben Seite einrichten. Seitenlayout Formeln Daten Überprüfen Ansicht En

K.

Punkt gesetzt ist.

 $\Box$ 

Seite einrichten

Orientierung

A

Skalierung

 $\bigcirc$  Anpassen: |1

Seite(n) hoch.

 $\overline{?}$   $\overline{\mathsf{X}}$ 

Drucken...

Seitenansicht Ontionen...

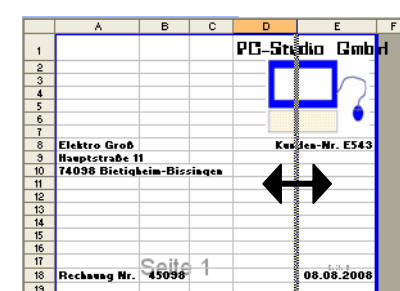

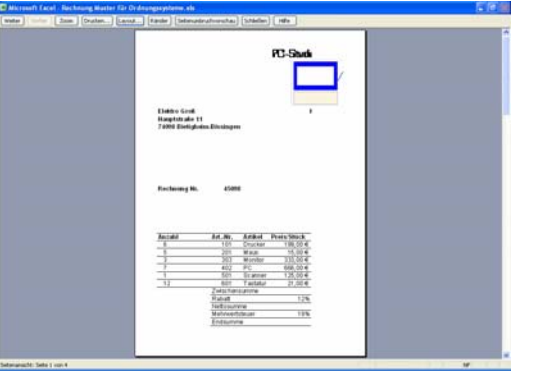

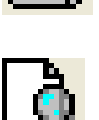

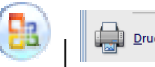

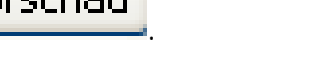

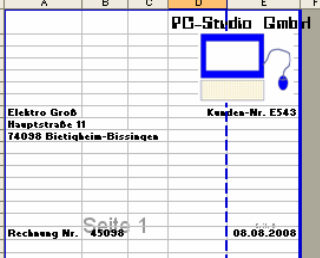

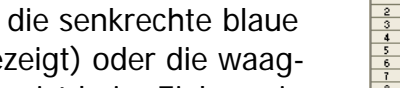

Papierformat | Seitenränder | Kopfzeile/Fußzeile | Tabelle

 $\left|\frac{4}{\sqrt{2}}\right|$  Seite(n) breit und  $\left| \frac{1}{1} \right|$ 

O Querformat

Hochformat